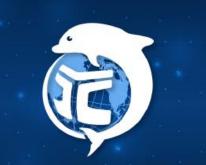

Yuan Ze University

## YZU APP Activities Sign-in Function

#### OLIS 2024.02

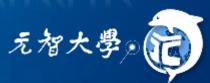

web

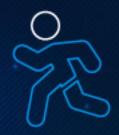

## **Activities Sign-in Function**

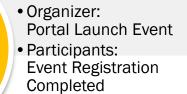

Pre-Event

Events Day

- Organizer: Initiate activities to sign-in
- Participants:
   1.The phone shakes
   2.Presentation of
   QR Code
   3.Organizer Manual
   Replenishment

Event Registration Establishment, Signing to Launch, Signing to Participation

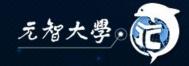

## **Event Registration Establishment**

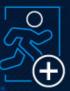

Portal Event Registration System

Organizer: Go to the events page of your organization page and add a new event.
 Participants: Enter the Event Registration System.

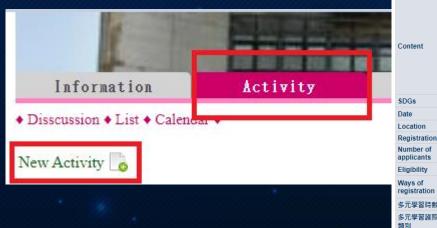

| oject              | 【智慧財產權講座】校團常見著作權議題與AI應用帶來的衝擊                                                                          |
|--------------------|----------------------------------------------------------------------------------------------------|
|                    | 什麼叫做抄龔?引用別人的論文內容在甚麼情況下會構成侵害著作權?我在專題計畫<br>基礎,因此我們有必要了解——著作權保護的要件對象及範圍是甚麼? 當我享有著作                       |
| ntent              | 「校園常見著作權護題與AI應用帶來的衝擊」將以案例方式,帶領大家了解著作權的<br>- 智慧財產權概論<br>- 受著作權保助調型<br>- 著作權權利內容與案例<br>- 新興科技應用對於著作權的影響 |
|                    | #全程參與活動,結束提供餐點,敬請大家踴躍參加~                                                                              |
| Gs                 | 09工業化、創新及基礎建設                                                                                         |
| e                  | 2023/6/20上午 10:00~下午 12:00                                                                            |
| ation              | 60105                                                                                                 |
| istration Date     | 2023/6/9~2023/6/19                                                                                    |
| nber of<br>licants | 上限:70 下限:1 開放候補:否                                                                                     |
| jibility           | 教師 職員 大學部學生 碩士班學生 博士班學生                                                                               |
| ys of<br>istration | 線上報名(報名已載止)<br>已報名人數:44                                                                               |
| <b>5學習時數</b>       | 0                                                                                                    |
| ī學習護照活動<br>J       |                                                                                                    |

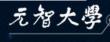

# Event Day Organizer initiates the signing to

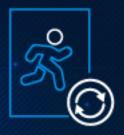

Initiate activities to sign-in

Receiving sign-in

Complete the sign-in

Three Ways to Sign In :

The phone shakes
 Presentation of QR Code
 Organizer Manual Replenishment

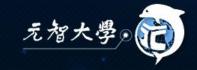

## The phone shakes to Sign In

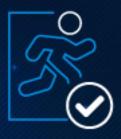

Default sign-in: You can shake a tag 15 minutes before and after the event starts.

Event time: 2023/4/24 10:00 ~ 2023/5/24 11:00
 Default initiation time: 2023/4/24 09:45 ~ 2023/4/24 10:15

Organizer: Manually Initiate Signing to
 The event starts and has passed the check-in time, the organizer can use the YZU APP to initiate the event sign-in, after which the entrant can use the mobile phone to shake a swipe sign to arrive.

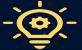

Event organizers still need to confirm the number of people and check-in list is consistent.

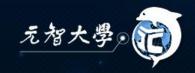

# How the organizer initiates an event to sign in YZU APP→Activities→Initiate Sign-in

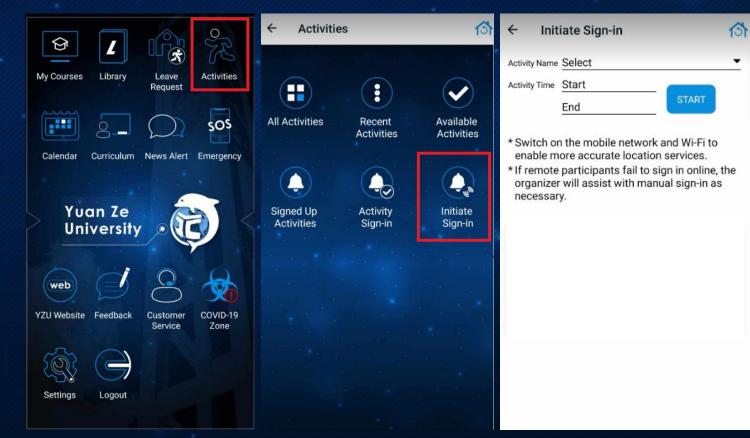

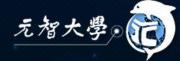

## Initiate Sign-in Related Settings

- Selecting Activities  $\rightarrow$  Start Initiating  $\rightarrow$  Limited sign-in time
- Check-in can be stopped in advance, please confirm again that the check-in list is correct.

| ← Initiate Sign-in 😚                                                                                                    | ← Initiate Sign-in 🏠                                                                                                    | ۲. |            |
|----------------------------------------------------------------------------------------------------|----------------------------------------------------------------------------------------------------|----|------------|
| Activity Name Select Activity Time Start End START START * Switch on the mobile network and Wi-Fi to enable more accurate location services. * If remote participants fail to sign in online, the organizer will assist with manual sign-in as necessary. | Activity Name 11367,IS APP Activities Sign-in t  Activity Time 2024/02/15 13:30 2024/02/15 14:00 START NOT YET SIGNED IN SIGN-IN COMPLETED 0 / |    |            |
| Activity list<br>11367,IS APP Activities Sign-in test<br>SELECT THE ACTIVITY TO INITIATE SIGN-IN                                                                                                    |                                                                                                    |    |            |
|                                                                                                    | TICK AND SIGN-IN ON-SITE<br>REGISTRATION                                                                                                    |    | 元智大學, (11) |

## How participants sign in

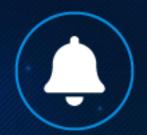

#### YZU APP→Activities→Activity Sign-in→ shakes your phone to complete

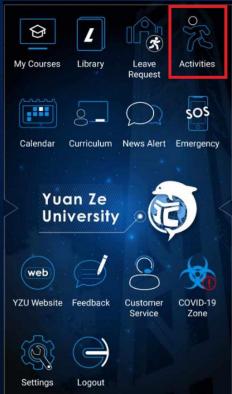

|                         |                      | $\checkmark$            |
|-------------------------|----------------------|-------------------------|
| All Activities          | Recent<br>Activities | Available<br>Activities |
|                         |                      |                         |
| Signed Up<br>Activities | Activity<br>Sign-in  | Initiate<br>Sign-in     |
|                         |                      |                         |
|                         |                      |                         |
|                         |                      |                         |

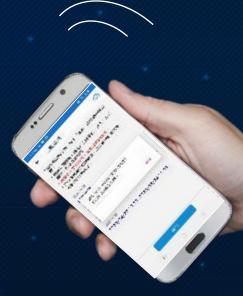

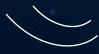

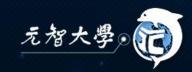

# QR Code Sign-in

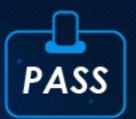

#### Participants Show YZU APP Library Pass QR Code (YZU APP→Library→Library Pass)

1

#### ← Library Pass

 This pass is for library entrance and loan identification purposes.

\* A library daily pass is only valid for a day. You are given 5 times per day to log in again once logged out.

\* It is eligible for legal account holder only. Any violation is prohibited.

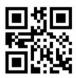

LB0256Q0IF Valid date: 2024/02/15 Number of logins: 1

RELOAD THE PASS

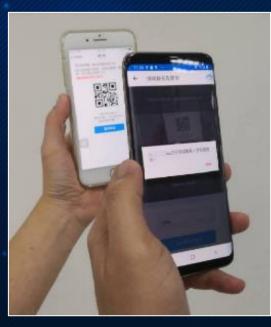

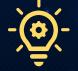

Confirm Registration Message

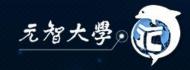

## QR Code Sign-in

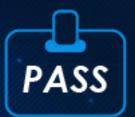

# • Organizer $\rightarrow$ On-site Registration & Sign-in $\rightarrow$ Open lens scanning Participant's QR Code

(Please authorize the app to enable camera features)

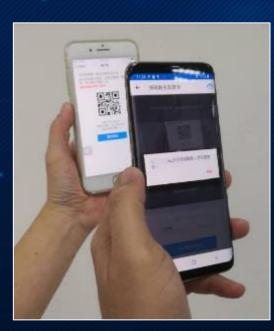

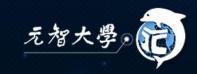

### **Organizer Manual Check to Check**

#### Organizer→ Choose Not Yet Signed in Lists→Confirm→Select

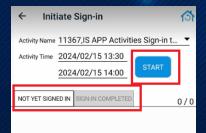

ICK AND SIGN-II

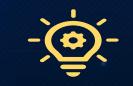

Confirm the Signed In List It is recommended that this feature be used for sign-in

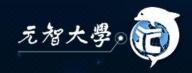

## Consultations

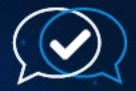

| Telephone     | <ul> <li>Information Consultation &amp; Campus Licensing Software : ISNM 03-4638800#2325</li> <li>Portal &amp; APP : ISSD 03-4638800#3110</li> </ul>                   |  |  |
|---------------|----------------------------------------------------------------------------------------------------|--|--|
| Email         | <ul> <li>ISNM <u>isnm@Saturn.yzu.edu.tw</u><br/>OLIS <u>isdept@Saturn.yzu.edu.tw</u></li> <li>Reply within 2-3 working days. Please contact us for details.</li> </ul> |  |  |
| Online        | <ul> <li>YZU Portal Customer Service System</li> <li>OLIS Webpage</li> </ul>                                                                                           |  |  |
| Front Cabinet | <ul> <li>Information Consultation : ISNM R5205</li> <li>Personal Password Modification : Library 1F Counters</li> </ul>                                                |  |  |

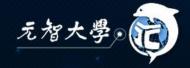